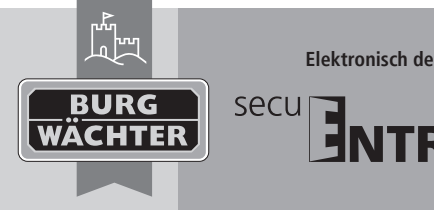

# **Elektronisch deurslot Montage- en bedieningshandleiding**

**Opbouw secuENTRY toetsenbord**

- **Download: www.burg.biz Download: www.burg.biz**
	- **Download: www.burg.biz**
- **Download: www.burg.biz**
- **Download: www.burg.biz**
	-
- **Download: www.burg.biz**
- **es** Descarga: www.burg.biz  **Download: www.burg.biz**
- **λήψη: www.burg.biz**

**Download: www.burg.biz**

- **Ladattava tiedosto: www.burg.biz İndir: www.burg.biz**
- **Descărcare: www.burg.biz Pobieranie pliku: www.burg.biz Stáhnout: www.burg.biz Letölthető: www.burg.biz Download: www.burg.biz**
- *<u>Download:</u>* **www.burg.biz загрузка: www.burg.biz bg** Download (зареди): **www.burg.biz Download: www.burg.biz**
	- **Download: www.burg.biz**
- 

• Bevestig de selectie met

op het toetsenbord met

1 alleen bij secuENTRY 2 alleen bij secuENTRY 7000 pro **5. Submenu Verwijderen**

**Verwijderen: gebruiker**

• Bevestig de selectie met

• Bevestig de selectie met

**Verwijderen: Transponder1,2**  $\bullet$  Schakel het toetsenbord met de toets  $\bullet$  in

• Bevestig de selectie met

 $\bullet$  Bevestig de selectie met  $\leftarrow$ 

• Bevestig de selectie met

bevestig 2x met

1 alleen bij secuENTRY 2 alleen bij secuENTRY 7000 pro **6. Submenu Tijdsfuncties**<sup>2</sup> Hier worden kloktijd en datum ingesteld

 $\bullet$  Schakel het toetsenbord met de toets  $\circledcirc$  in

• Op het display verschijnt "Record verwijderd"

W\_Keypad\_BA\_sE\_011103 eba/kfs/ 01/2017

een transponder toe te wijzen. Ga daartoe als volgt te werk:  $\bullet$  Schakel het toetsenbord met de toets  $\bullet$  in

• Scrol met toets 2, totdat Transponder toewijzen" verschijnt

• Op het display verschijnt "Gegevens werden opgeslagen"

• Druk vervolgens op FUNC FUNC–Er verschijnt "Menu/Codewijziging" • Scrol met toets 2, totdat "Menu Administrator" verschijnt

• Voer de administratorcode in, om bevoegdheid tot programmeren te verkrijgen. • Scrol naar de gebruiker, aan wie u een transponder wilt toewijzen en bevestig 2x met • Houd de transponder direct met de kopse kant vóór de knop en bevestig

U heeft de mogelijkheid om een gebruiker of transponder via dit menu te verwijderen.

• Druk vervolgens op FUNC FUNC–Er verschijnt "Menu/Codewijziging" • Scrol met toets 2, totdat "Menu Administrator" verschijnt

• Voer de administratorcode in, om bevoegdheid tot programmeren te verkrijgen. • Scrol naar de gebruiker die u wilt verwijderen en bevestig 2x met

• Druk vervolgens op FUNC FUNC–Er verschijnt "Menu/Codewijziging" • Scrol met toets 2, totdat "Menu Administrator" verschijnt

• Voer de administratorcode in, om bevoegdheid tot programmeren te verkrijgen.

• Scrol met toets 2, totdat "Admin. Instell. verwijderen" verschijnt

• Scrol met toets 2, totdat "Verwijderen: transponder" verschijnt.

• Scrol naar de transponder die u wilt verwijderen en

• Op het display verschijnt "Record verwijderd"

• Scrol met toets 2, totdat "Admin. Instell. verwijderen" verschijnt • Bevestig de selectie met —. Er verschijnt "Verwijderen: gebruiker"

## **Inleiding**

Hartelijk gefeliciteerd met dit kwaliteitsproduct van BURG-WÄCHTER! En hartelijk dank dat u voor het elektronische sluitsysteem secuENTRY van BURG-WÄCHTER heeft gekozen. Dit systeem werd volgens de nieuwste technische mogelijkheden ontwikkeld en geproduceerd en voldoet aan hoge veiligheidseisen. U ontvangt hierbij het toetsenbord identmedium. Het toetsenbord wordt in de series secuENTRY, secuENTRY easy, secuENTRY 7000 pro en secuENTRY 7100 pro toegepast en leverbaar in de volgende uitvoeringen:

#### • PINCODE • FINGERPRINT

## **Het toetsenbord communiceert met de separate secuENTRY cilinders resp. de secuENTRY 7071 Relay, die voorafgaand aan gebruik op elkaar ingeteacht moeten worden.** De communicatie van toetsenbord en cilinder geschiedt gecodeerd.

# **Inhoud van deze handleiding**

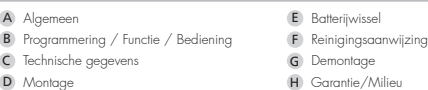

## **A. Algemeen**

Lees de bedieningshandleiding aandachtig door, voordat u met de montage en de programmering begint. Bewaar de bedieningshandleiding zorgvuldig. Wij wensen u veel plezier me uw nieuwe sluitsysteem.

# **QR-code**

Elk secuENTRY toetsenbord wordt geleverd met een QR-code, die alleen voor het integreren in een sluitsysteem via de optionele secuENTRY software benodigd is.

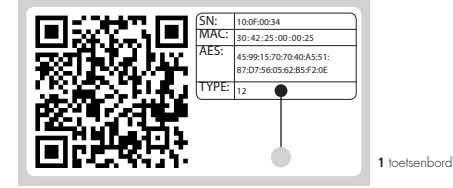

## **Let op! Bij verlies van de QR code is integratie van het toetsenbord in de software niet meer mogelijk. Deze daarom zorgvuldig bewaren**

Tip: De QR-code kan ook in elektronische vorm als bestand ingescand of als foto in een beschermde gegevensdrager worden opgeslagen.

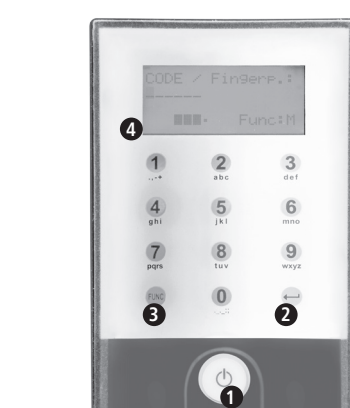

# **1. On toets**

Inschakelen van het toetsenbord voor het invoeren van een openingsgeheim.

**5**

**2. Enter toets** Selectie van een menupunt

## **3. Functietoets**

Met de functietoets kunnen verschillende acties uitgevoerd worden, afhankelijk van de betreffende status van het toetsenbord. De actieve functie wordt op de display weergegeven

## **A. Betreden van het menuniveau ter programmering**

Zodra op de display het symbool "Func:M" verschijnt, komt u via indrukken van de toets "Functie" in het menu. In het menu heeft u met de toetsen "1" en "2" een scrolfunctie ter beschikking, om door de structuur te navigeren

## **B. Verwijderen van een invoerstap**

Verschijnt op de display het symbool "Func:C", dan kunt u door op de toets "Functie" te drukken de laatste invoer verwijderen.

## **C. Betreden van het vroegere programmeerniveau/stap achteruit**

Als u zich in het menu bevindt, verschijnt op de display het symbool "Func:<". Door op de toets "Functie" te drukken, keert u in de menustructuur naar het volgende hogere niveau terug.

# **4. Batterijindicatie**

Batterij vol [\ ] Batterij leeg In de display worden de batterijstaten van de cilindereenheid en van de toetsenbordeenheid weergegeven. De aankondiging op de display betreft de batterijen met de laagste status. Op de display verschijnt bij een lege batterij de melding:

Bat. in het toetsenbord verwisselen resp. bat. in de knop verwisselen.

Na de uitgevoerde verwisseling en de daarop volgende dubbele invoering van het openingsgeheim wordt de actuele laagste batterijindicatie op de display aangegeven. Daar slechts een batterij verwisseld wordt, kan de indicatie ongeacht de verwisseling een "niet-vol" status weergeven. Indien u ondanks de verwisselindicatie de batterijen niet verwisselt, moet u de geldende openingscode opnieuw invoeren om de deur open te maken. Gelijktijdig knippert de LED op de binnenknop 5 x 5 keer. Op deze wijze kunt u de deur nog ongeveer 50 keren openmaken. Daarna kan de deur alleen met administrateurcode geopend worden. De batterijen moeten nu verwisseld worden, anders kan de deur niet meer geopend worden.

## **5. Vingerscansensor**

Voor het openen resp. aanleren van de bevoegde vingers.  **Alleen bij toetsenbord variant "FINGERPRINT" aanwezig.**

# **Aanmelden van een identmedium via het toetsenbord**

- Schakel het toetsenbord met de toets (<sup>1</sup>) in • Druk vervolgens op FUNC, er verschijnt "Menu/Codewijziging" • Met toets 1 resp. 2 scrolt u nu net zo lang, tot u in het "Menu Administrator" komt • Bevestig met • met toets 1 resp. 2 scrolt u nu net zo lang, tot u in het Menu Admin. Instell. "Setup" komt • Bevestig met  $\leftarrow$ . Het menupunt "Setup aanmelden" verschijnt
- Bevestig met
- Voer de geldige Admin. code van de cilinder in

• Na succesvolle aanmelding verschijnt "Gegevens zijn opgeslagen"

**Let op! Zorg er voor, dat het toetsenbord zich bij het aanmelden in de onmiddellijke nabijheid van de cilinder bevindt (max. 2 m). Er mag zich verder geen andere onder spanning staande secuENTRY-eenheid bij het aanmelden van een nieuw toetsenbord of een nieuwe cilinder in de onmiddellijke nabijheid bevinden, omdat deze bij vergissing aangesproken kunnen worden. In geval van twijfel moeten deze eenheden eerst stroomloos worden gemaakt (batterijen uitnemen).**

## **Openen**

Het secuENTRY toetsenbord wordt afhankelijk van de uitvoering met een pincode en/ of fingerprint bediend. Overige openingsmedia zijn afhankelijk van de serie via de secuENTRY cilinder beschikbaar.

## **Openen met PIN-code**

• Schakel het toetsenbord met de toets (\*) in • Voer de 6-cijferige pincode (af fabriek "1-2-3-4-5-6") in. Op het display verschijnt "Draaknop bedienen a.u.b." en de in de cilinder geïntegreerde LED licht één keer op bij succesvol openen. • Draai de cilinderknop

## **Openen met fingerprint**

#### • Schakel het toetsenbord met de toets (D in

• Sleep de ingeteachte vinger van boven naar beneden midden over de sensor. Op het display verschijnt "Draaknop bedienen a.u.b." en de in de cilinder geïntegreerde LED licht één keer op bij succesvol openen. • Draai de cilinderknop

## **Schematische weergave van de menufunctie**

Zodra op het display het symbool "Func:M" verschijnt, komt u via indrukken van de toets FUNC in het menu. In het menu heeft u vervolgens met de toetsen "1" en "2" een scrolfunctie ter beschikking, om door de structuur te navigeren Met de toets FUNC komt u in het volgende menuniveau.

# **Menustructuur**

Menu Codewijziging Men Taal / Language Menu Administrator Menu Gebruiker aanmaken

- Aanmaken: Code Aanmaken: Transponder<sup>1,2</sup>
- Aanmaken: Fingerprint
- Menu Transponder toewijzen<sup>1</sup>
- Menu Verwijderen Verwijderen gebruiker
- Verwijderen transponder<sup>1</sup>
- Menu Tiidfuncties .<br>Instellen van de kloktiid<sup>2,3</sup>
- Instellen van de datum<sup>2,3</sup>
- Menu Setup
- Aanmelden Reorganiseren
- Zendvermogen
- Firmware update Menu FP reset 1,2
- Menu Info
- 1 alleen bij secuENTRY 2 alleen bij secuENTRY 7000 pro
- 3 alleen bij secuENTRY 7100 pro **Menufuncties**

Onderstaand worden de functies van het toetsenbord beschreven

**Codewijziging**

## **Wijziging van de administratorcode en van de gebruikerscode:**

- -<br>hakel het toetsenbord met de toets  $\mathcal O$  in
- Druk vervolgens op FUNC FUNC-Er verschijnt "Menu/Codewijziging"
- Bevestig de selectie met • Met toets 1 respectievelijk 2 kunt u nu zolang scrollen, totdat de administrator/gebruiker
- wordt aangegeven, wiens gebruikerscode gewijzigd moet worden. • Bevestig de selectie met
- Voer de tot nu toe geldende (oude) code in en druk op
- Voer de nu geldende (nieuwe) code in en bevestig met
- $\bullet$  Herhaal de invoer en bevestig opnieuw met  $\leftarrow$ . Bij een juiste invoer verschijnt "Codewijziging uitgevoerd"
- 

# **Taal/Language Taalinstelling:**

- $\bullet$  Schakel het toetsenbord met de toets  $\bullet$  in • Druk vervolgens op FUNC FUNC-Er verschijnt "Menu/Codewijziging" • Scrol met toets 2 tot het bovengenoemde menupunt verschijnt
- Bevestig de selectie met <
- Scrol met toets 1 resp. 2 net zo lang, totdat de gewenste taal verschijnt
- Bevestig de selectie met

## **Administrator**

In het menu Administrateur heeft u verschillende submenu's ter beschikking.

# **1. Submenu Gebruiker met code aanmaken**

- Schakel het toetsenbord met de toets in • Druk vervolgens op FUNC FUNC-Er verschijnt "Menu/Codewijziging" • Scrol met toets 2, totdat "Menu Administrator" verschijnt • Bevestig de selectie met < Het menupunt "Gebruiker aanmaken" verschijnt. • Bevestig de selectie met • Scrol met toets 2 tot "Gebruiker aanmaken: code" verschijnt
- Bevestig de selectie met • Voer de administratorcode in, om bevoegdheid tot programmeren te verkrijgen.
- De volgende vrije geheugenplaats wordt getoond (bijvoorbeeld USER.003)

• Druk vervolgens op FUNC FUNC-Er verschijnt "Menu/Codewijziging" • Scrol met toets 2, totdat Menu Administrator" verschijnt

• Bevestig de selectie met + Het menupunt "Gebruiker aanmaken" verschijnt.

• Voer de administratorcode in, om bevoegdheid tot programmeren te verkrijgen. • Houd de aan te melden transponder met de kopse kant tegen de knop • Op het display verschijnt "Gegevens werden opgeslage **3. Submenu Gebruiker met fingerprint aanmaken:**

(Functie alleen actief bij ENTRY Fingerprint en met toetsenbord ENTRY KP FP)

• Bevestig de selectie met  $\leftarrow$  Het menupunt Gebruiker aanmaken" verschijnt.

• Voer de administratorcode in, om bevoegdheid tot programmeren te verkrijgen.

• Haal de in te teachen vinger meerdere keren over het midden van de sensor (op het display wordt het aantal bewegingen meegeteld). • Op het display verschijnt "User\_XXX\_FP" met succes ingeteacht

Via deze functie heeft u de mogelijkheid om aan een reeds bestaande gebruiker achteraf

• Druk vervolgens op FUNC FUNC-Er verschijnt "Menu/Codewijziging" • Scrol met toets 2, totdat "Menu Administrator" verschijnt

• Scrol met toets 2, totdat "Aanmaken: fingerprint" verschijnt

• Voer een 6-cijferige code in en bevestig 2 x met • Op het display verschijnt "Gegevens werden opgeslagen" **2. Submenu Gebruiker met transponder aanmaken1,2:**

• Scrol met toets 2, totdat "Aanmaken: transponder" verschijnt

 $\bullet$  Schakel het toetsenbord met de toets  $(')$  in

 $\bullet$  Schakel het toetsenbord met de toets  $\bullet$  in

• Op het display verschijnt "Vinger inteachen"

**4. Submenu Transponder toewijzen1,2**

• Bevestig de selectie met

• Bevestig de selectie met

• Bevestig de selectie met

• Bevestig de selectie met

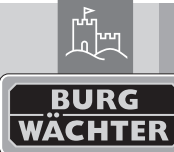

# **Montage- en bedieningshandleiding Download: www.burg.biz**

(Functie alleen actief bij eenheden met fingerprint FP)

**Elektronisch deurslot**

 $secu$ 

# **Instellen van de kloktijd:**

- $\bullet$  Schakel het toetsenbord met de toets  $\bullet$  in
- Druk vervolgens op FUNC FUNC-Er verschijnt "Menu/Codewijziging" • Scrol met toets 2, totdat "Menu Administrator" verschijnt
- Bevestig de selectie met + Het menupunt "Gebruiker aanmaken" verschijnt
- Scrol met toets 2, totdat "Admin. Instellingen tijdfuncties" verschijnt • Bevestig de selectie met < Het menupunt Kloktijd verschijnt

# • Bevestig de selectie met

• Voer de administratorcode in, om bevoegdheid tot programmeren te verkrijgen. • Invoer van het uur (2-cijferig), bevestig de selectie met • Invoer van de minuten (2-cijferig), bevestig de selectie met • Op het display verschijnt "Gegevens werden opgeslagen"

# **Instellen van de datum:**

- $\bullet$  Schakel het toetsenbord met de toets  $\bullet$  in
- Druk vervolgens op FUNC FUNC-Er verschijnt "Menu/Codewijziging" • Scrol met toets 2, totdat Menu Administrator" verschijnt
- Bevestig de selectie met < Het menupunt "Gebruiker aanmaken" verschijnt
- Scrol met toets 2, totdat "Admin. Instellingen tijdfuncties" verschijnt • Bevestig de selectie met  $\leftarrow$  Het menupunt Kloktiid verschijnt
- Scrol met toets 2, totdat u het menupunt Datum verschijnt
- Bevestig de selectie met
- Voer de administratorcode in, om bevoegdheid tot programmeren te verkrijgen. • Invoer van de dag (2-cijferig), bevestig de selectie met
- Invoer van de maand (2-cijferig), bevestig de selectie met
- Invoer van het jaar (2-cijferig), bevestig de selectie met • Op het display verschijnt "Gegevens werden opgeslagen"
- 

# 2 alleen bij secuENTRY 7000 pro 3 alleen bij secuENTRY 7100 pro

# **7. Submenu Setup**

Algemene systeeminstellingen

- **Reorganiseren**
- Er wordt aanbevolen om deze functie op te roepen, wanneer meerdere gebruikers gewist werden.
- $\bullet$  Schakel het toetsenbord met de toets  $\bullet$  in
- Druk vervolgens op FUNC FUNC–Er verschijnt Menu/Codewijziging"
- Scrol met toets 2, totdat "Menu Administrator" verschijnt
- Bevestig de selectie met • Scrol met toets 2, totdat "Setup" verschijnt
- Bevestig de selectie met
- Het menupunt "Reorganiseren" verschijnt
- Bevestig de selectie met
- Voer de administratorcode in, om bevoegdheid tot programmeren te verkrijgen.
- Er verschijnt de melding "Reorganiseren is bezig"

## **Zendvermogen**

Via het zendvermogen wordt het systeem qua stroomverbruik geoptimaliseerd, het zendbereik van de cilinder het toetsenbord vergroot of verkleind. Bij levering is een gering zendvermogen ingesteld om een zo lang mogelijke batterijlevensduur te verkrijgen. Het zendvermogen dient alleen te worden verhoogd, als er veelvuldig transmissieproblemen optreden. Doorgaans hoeft de instelling niet te worden aangepast.

## **Firmware update**

Het secuENTRY keypad kan sequentiel ( opvolgende updates ) via de BURG-WÄCHTER ConfigApp geactualeseerd worden. Zie aanvullend procedure in de handleiding van de ConfigApp.

# **8. Submenu FP-reset**

Alle opgeslagen vingerscans worden gewist, de bijbehorende gebruikers blijven echter bewaard. Kies bij herhaalde foutfuncties in het kader van het gebruik van de vingerscan dit menu en volg de aanwijzingen op de display

## **Menu Info**

Onder deze functie wordt het versie- en serienummer van het systeem getoond.

- $\bullet$  Schakel het toetsenbord met de toets  $\bullet$  in
- Druk vervolgens op FUNC, er verschijnt "Menu/Codewijziging" • Scrol met toets 2, totdat het menu "Info" verschijnt
- Bevestig de selectie met  $\leftarrow$  Er worden de serienummers van het toetsenbord (EA) en van de cilinder (AA) weergegeven.

**AANWIJZING**: Om veiligheidsredenen wordt het serienummer (AA) van de cilinder alleen naar invoer van de geldige administratorcode volledig getoond.

## **C. Technische gegevens**

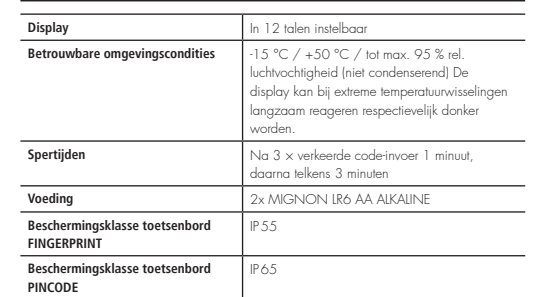

## **Optische signalering**

- In de draaiknop aan de buitenzijde van de deur bevindt zich een optische signalering in de vorm van een LED. Via deze LED ontvangt u de volgende aanwijzingen:
- 1 x kort: Cilinder schakelt in
- 2 x kort: Cilinder schakelt uit
- 1 × kort, 1 × lang, 2 sec. pauze, herhaling: Slot in de programmeermodus
- 5 × kort, 2 sec. pauze, herhaling per 20 sec. Batterij in de cilinder leeg

## **Over interferentie bij Bluetooth apparaten**

Bluetooth apparaten maken gebruik van dezelfde frequentiebandbreedte (2,4 GHz) als Wi-Fi-apparatuur. Daardoor kan interferentie optreden, die storingen kan veroorzaken of de communicatie kan onderbreken. In een dergelijk geval dienen niet benodigde apparaten stroomloos te worden geschakeld.

• Plaats het toetsenbord van boven, zodat het haakje van de grondplaat op de behuizing van het toetsenbord klikt. Zo is het toetsenbord beveiligd tegen ongeoorloofde

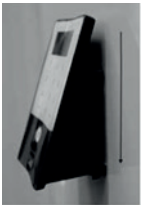

• Voer een functietest van de eenheid uit bij geopende deur. Voer daarbij meerdere malen een geldige identificatie in (bv. PIN-code, fingerprint...).

**Voorafgaand aan de eerste inbedrijfstelling met het toetsenbord op de cilinder afgestemd worden, om beide eenheden met elkaar te kunnen laten communiceren.**

**D. Montage**

**Download: www.burg.biz nl** Download: www.burg.biz  **Download: www.burg.biz es** Descarga: www.burg.biz  **Download: www.burg.biz** 

**Let op! Vergeet niet dat het toetsenbord niet mag worden bevestigd op de deur zelf, omdat er bij het sluiten van de deur anders schokken worden overgebracht. Het membraan dat op de achterzijde van het toetsenbord is geplaatst, mag in geen geval afgesloten worden met lijm of een andere substantie! Ook na de montage moet lucht uitgewisseld kunnen worden!**

**Download: www.burg.biz Download: www.burg.biz Download: www.burg.biz Ladattava tiedosto: www.burg.biz λήψη: www.burg.biz İndir: www.burg.biz**

• Bevestigingspositie van het toetsenbord bepalen. Daartoe op de gewenste bevestigingspositie een openingsgeheim (bijv. pincode, fingerprint…) invoeren en controleren, of het slot ontgrendeld kan worden. • Toetsenbord aanbrengen.

U kunt de wandhouder naar keuze direct op de muur verlijmen of vastschroeven. De slobgaten in de wandhouder maken exacte uitlijning mogelijk.

Als u de houder vastlijmt, let er dan op dat het oppervlak schoon is, dus zonder vet, olie, siliconen of andere verontreinigingen is. Verwijder de beschermfolie van de bijgevoegde zelfklevende onderleggers, plak de onderleggers op de muurhouder en druk ze stevig in de verlangde positie. Let er bij de montage bij lagere temperaturen op dat de uiteindelijke hechting bij 20°C pas wordt bereikt na 72 uur, waarbij warmte het proces versnelt (bijvoorbeeld bij 65°C is het kleefproces al na één uur voltooid).

Bij bevestiging op glas kunt u eerst de zichtbeschermingsfolie opkleven en daarop vervolgens de wandhouder. Bij het opkleven van de wandhouder op de gekleurde zichtbeschermingsfolie gelden de bovenstaande voorwaarden ten aanzien van de reinheid van het oppervlak en de sterkte van de vastplakken van de klemplaat op de gekleurde transparante zichtbeschermingsfolie gelden de bovenstaande voorwaarden voor de reinheid van het oppervlak en de sterkte van de zelfklevende kleefpads.

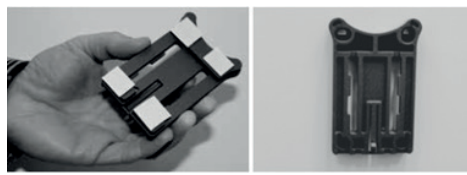

Ga als volgt te werk om te voorkomen dat er bellen op de gekleurde zichtbeschermingsfolie ontstaan:

• Giet een beetje water met enkele druppels afwasmiddel in een glas, roer voorzichtig om, zodat het niet gaat schuimen en wrijf het oppervlak, waarop de folie moet worden opgebracht, ermee in.

• Trek 1 cm van de folie aan één kant van de witte beschermfolie af en plak die voorzichtig op. Til hem voorzichtig op om eventueel de positie ervan te wijzigen en plaats hem opnieuw.

• Trek nu de zelfklevende folie van het contactoppervlak los. Druk de reeds opgekleefde folie aan met bijvoorbeeld een plastic spatel in de richting van de nog vast te klevende laag.

## **Let op! Gebruik niet meer vloeistof dan noodzakelijk is.**

verwijdering.

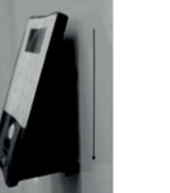

## **B. Programmering / Werking / Bediening**

**Download: www.burg.biz**

**Descărcare: www.burg.biz**

**E. Batterijwissel**

- **Pobieranie pliku: www.burg.biz Stáhnout: www.burg.biz Letölthető: www.burg.biz Download: www.burg.biz загрузка: www.burg.biz**
	- **bg** Download (зареди): **www.burg.biz Download: www.burg.biz**

*<u>Download:</u>* **www.burg.biz** 

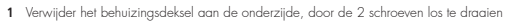

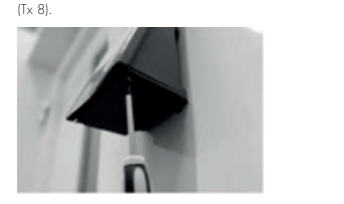

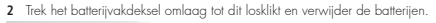

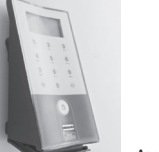

# **Aanwijzing: De beide batterijen kunnen door het losmaken van het batterijvakdeksel als los in het deksel liggen.**

**3** Druk de grendelhaakjes van de wandhouder met een smal gereedschap (bijv. een sleufschroevendraaier) omlaag, terwijl u het toetsenbord naar boven toe

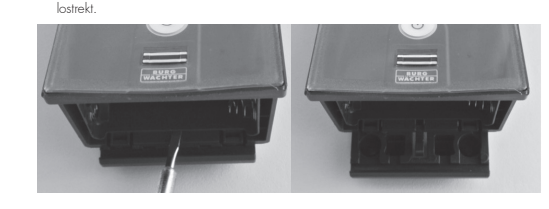

**4** Plaats de nieuwe batterijen. Let bij het plaatsen van de nieuwe batterijen op de juiste polariteit die op de binnenkant van de behuizing staat aangegeven.

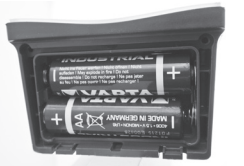

**5** Breng het batterijvakdeksel weer aan. Begin met de zijde zonder schroeven.

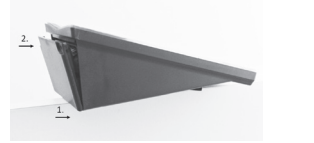

**6** Schroef het batterijvakdeksel weer vast en schuif het toetsenbord weer op de wandhouder.

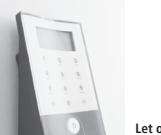

 **Let op! Voorkom dat er vochtigheid bij het wisselen van de batterijen in het toetsenbord geraakt.**

## **F. Reinigingsaanwijzing**

**sensor aantasten. G. Demontage**

**H. Garantie /Milieu Garantie**

dealer worden ingeleverd.

Geachte klant,

**Verwijdering van het apparaat**

afval.

8).

**BURG-WÄCHTER KG**  Altenhofer Weg 15 • 58300 Wetter • Germany info@burg.biz · www.burg.biz W\_Keypad\_BA\_sE\_011103 eba/kfs/ 01/2017

Door zijn hoedanigheid kan zich op het oppervlak van het toetsenbord nauwelijks vuil vasthechten. Stoffige of vuile oppervlakken worden met een vochtige doek afgenomen. **Er mogen geen alcoholhoudende reinigingsmiddelen (spiritus, SIDOLIN® e.d.) noch agressieve reinigingsmiddelen (aceton e.d.) worden gebruikt, aangezien deze het oppervlak resp. de** 

**1** Verwijder het behuizingsdeksel aan de onderzijde, door de 2 schroeven los te draaien (Tx

 **Aanwijzing: De beide batterijen kunnen door het losmaken van het batterijvakdeksel als los in het deksel liggen.**

**2** Trek het batterijvakdeksel omlaag tot dit losklikt en verwijder de batterijen.

**3** Druk de grendelhaakjes van de wandhouder met een smal gereedschap

(bijv. een sleufschroevendraaier) omlaag, terwijl u het toetsenbord naar boven toe lostrekt.

Om u een kwalitatief onberispelijk en hoogwaardig product te leveren en u bij service en reparatie optimaal te helpen, is het noodzakelijk dat foutieve of defecte apparaten tezamen met de geldige administratorcode, de QR-code(s) en het originele aankoopbewijs bij uw

Bij retourzending op grond van uw herroepingsrecht dienen alle apparaatcomponenten zich bovendien in de fabrieksstand te bevinden en de verzegelingen op de cilinder en de knop onbeschadigd te zijn. Bij veronachtzaming van het bovenstaande vervalt de garantie.

Helpt u mee om de hoeveelheid ongebruikt afval te verminderen. Mocht u te eniger tijd van plan zijn om dit apparaat te verwijderen, dient u daarbij te bedenken dat een groot aantal componenten daarvan uit waardevolle materialen bestaan, die recycleerbaar zijn. We wijzen erop, dat elektrische en elektronische apparaten en batterijen niet samen met het huisafval afgevoerd mogen worden, maar gescheiden resp. afzonderlijk ingezameld moeten worden. Informeer bij de bevoegde instantie in uw stad / gemeente naar de inzamelpunten voor batterijen en elektrisch

> Wend u zich in het geval van vragen met betrekking tot EU-conformiteitsverklaringen tot info@burg.biz.

Druk- en zetfouten en technische wijzigingen zijn voorbehouden.